# Бизнес-моделирование.

# **Модель в BPwin**

#### Вопросы

### **1. Модель в IDEF0** :

- контекстная диаграмма А-0 (в каждой модели может быть только одна контекстная диаграмма);
- диаграммы декомпозиции (в том числе диаграмма первого уровня декомпозиции А0, раскрывающая контекстную);
- диаграммы дерева узлов;
- диаграммы только для экспозиции (FEO).
- **2. Работа в BPwin**

BPwin, ERwin – средства функционального и концептуального моделирования, реализующие методологии IDEF0 и IDEF1X соответственно. BPwin позволяет создавать сложные модели бизнес-процессов при минимальных усилиях. BPwin поддерживает три методологии – IDEF0, IDEF3 и DFD. Каждая из них призвана решать свои специфические задачи. Также можно строить смешанные модели.

Модель в BPwin рассматривается как совокупность работ, каждая из которых оперирует с некоторым набором данных. Работы изображаются в виде прямоугольников (блоков), данные – в виде стрелок (дуг). Основу методологии IDEF0 составляет графический язык описания бизнес-процессов. Модель в IDEF0 представлена совокупностью иерархически упорядоченных и логически связанных диаграмм.

Контекстная диаграмма является вершиной древовидной структуры диаграмм и представляет собой самое общее описание системы и ее взаимодействия с внешней средой (как правило, здесь описывается основное назначение моделируемого объекта). После описания системы в целом проводится разбиение ее на крупные фрагменты. Этот процесс называется функциональной декомпозицией, а диаграммы, которые описывают каждый фрагмент и взаимодействие фрагментов, называются диаграммами декомпозиции. После разнача декомпозиции контекстной диаграммы (получения диаграммы А0) проводится декомпозиция каждого блока диаграммы А0 на более мелкие фрагменты и так далее, до достижения нужного уровня подробности описания. После каждого сеанса декомпозиции проводятся сеансы экспертизы - эксперты предметной области (обычно это интервьюируемые аналитиками сотрудники предприятий) указывают на соответствие реальных бизнес-процессов созданным диаграммам. Найденные несоответствия исправляются и только после прохождения экспертизы без замечаний можно приступать к следующему сеансу декомпозиции. Так достигается соответствие модели реальным бизнес-процессам на любом и каждом уровне модели. Синтаксис описания системы в целом и каждого ее фрагмента одинаков во всей модели

# Работа в BPwin

#### **Термины:**

- 
- 2. Purpose-цель моделирования;
- Viewpoint -точка зрения;
- 1. Scope область моделирования;<br>2. Purpose-цель моделирования;<br>3. Viewpoint -точка зрения;<br>4. Status (черновой вариант, рабоч Status - (черновой вариант, рабочий, окончательный и т. д.), время создания и последнего редактирования (отслеживается в дальнейшем автоматически по системной дате);
- 5. Source -описываются источники информации для построения модели (например, "Опрос экспертов предметной области и анализ документации");
- 6. Activity –работы;
- 7. Arrow стрелки.

General -служит для внесения имени проекта и модели, имени и инициалов автора и временных рамок модели - AS-IS и ТО-ВЕ.

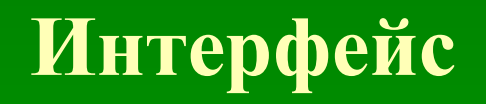

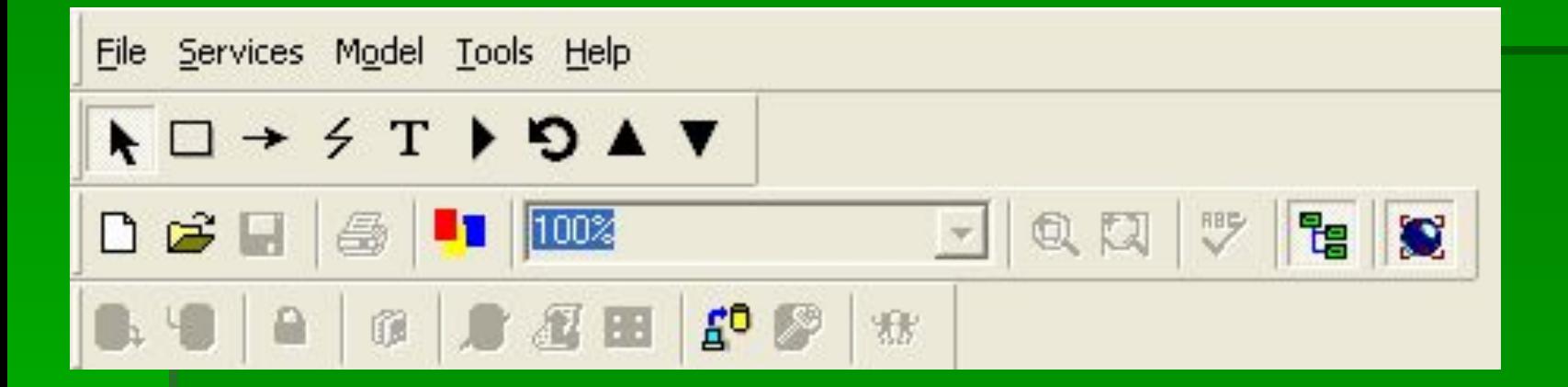

Рис. 1 Меню и панель инструментов

#### В левой части, навигатор модели — Model Explorer **Основные инструменты**

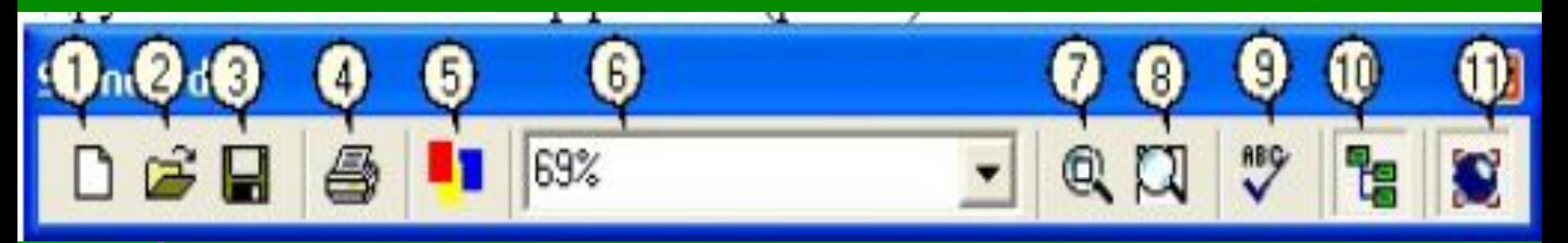

Рис. 2

- 1. Создать новую модель.
- 2. Открыть модель.
- 3. Сохранить модель.
- 4. Печать модели.
- 5. Мастер создания отчетов.
- 6. Выбор масштаба.
- 7. Масштабирование.
- 8. Увеличение участка
- 9. Проверка ошибок
- 10. Включение и выключение навигатора модели.

На основной панели инструментов (либо в любом желаемом месте экрана) расположены инструменты редактора BPWin:

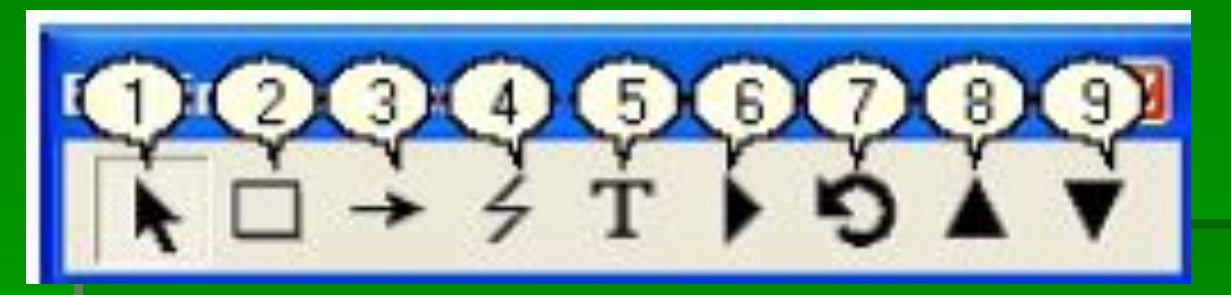

#### Рис.3

1. Pointer Tool – используется для выбора и определения позиции объектов добавленных в диаграмму.

2. Activity Box Tool – используется для установки блоков в диаграмме.

3. Arrow Tool – используется, чтобы устанавливать дуги в диаграмме.

4. Squiggle Tool – используется для создания тильды (squiggle), которая соединяет дугу с ее названием.

5. Text Block Tool – используется для создания текстовых блоков.

6. Diagram Dictionary Editor – открывает диалоговое окно Diagram Dictionary Editor, где можно перейти на какую-либо диаграмму или создать новую диаграмму.

7. Go to Sibling Diagram – используется для отображения следующей диаграммы того же уровня.

8. Go to Parent Diagram – переход на родительскую диаграмму.

9. Go to Child Diagram – используется, чтобы отобразить диаграмму потомка или разложить выделенный блок на диаграмму потомка.

Любая диаграмма состоит из совокупности следующих объектов:

- Блоков;
- Дуг;
- Текстовых блоков.

Для работы с любым из этих объектов можно использовать либо основное меню, либо контекстно-зависимое меню (меню, появляющееся при нажатии правой кнопке мыши). Принципы работы с меню являются стандартными для среды Windows. Объект сначала делается активным, затем над ним осуществляются необходимые действия .

На основной панели инструментов расположены элементы управления, в основном знакомые по другим Windows-интерфейсам.

Работы обозначают поименованные процессы, функции или задачи, которые происходят в течение определенного времени и имеют распознаваемые результаты. Работы изображаются в виде прямоугольников (блоков). Все работы должны быть названы и определены. Имя работы должно быть в глагольной или отглагольной форме (например, «Принять заказ», «Изготовление детали» и т.д.).

#### Описание и создание модели

#### IDEF0-модель предполагает наличие четко сформулированной цели, единственного субъекта моделирования и одной точки зрения.

Создание модели.

Пункт меню F

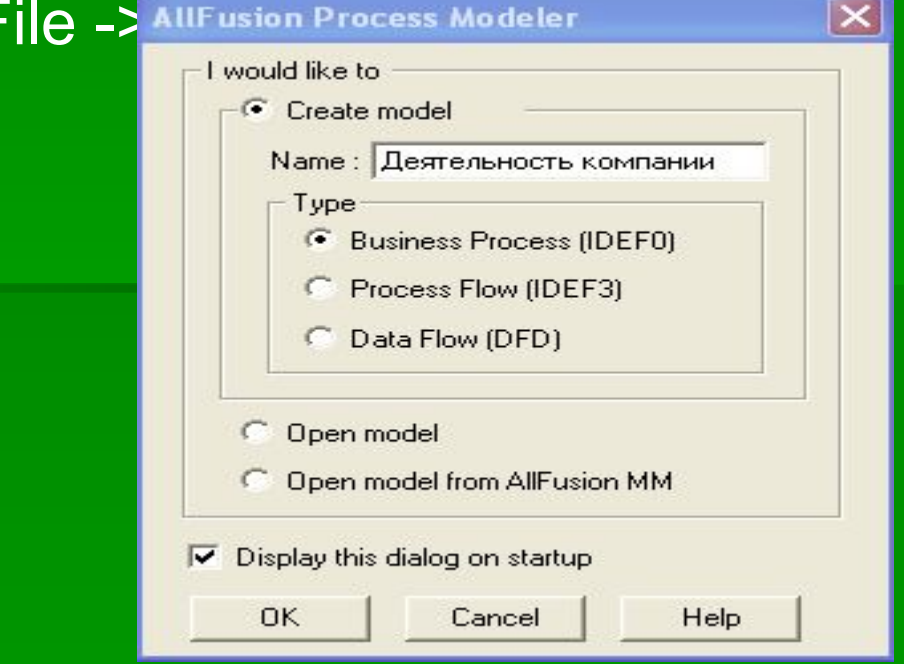

**Стрелка (Arrow)** Взаимодействие работ с внешним миром и между собой описывается в виде стрелок. Стрелки представляют собой некую информацию и обозначаются существительными (на-пример, заказы клиентов, правила и процедуры и т.д.)

В IDEF0 различают пять типов стрелок:

- **1. Вход (Input)** материал или информация, которые используются или преобразуются работой для получения результата (выхода). Допускается, что работа может не иметь ни одной стрелки входа. Каждый тип стрелок подходит к определенной стороне прямоугольника, изображающего работу, или выходит из нее. Стрелка входа рисуется как входящая в левую грань работы («заказы»). Очень часто сложно определить, являются ли данные входом или управлением. В этом случае подсказкой может служить то, перерабатывают-ся/изменяются ли данные в работе или нет. Если изменяются, то скорее всего это вход, если нет - управление.
- **2. Управление (Control**) правила, стратегии, процедуры или стандарты, которыми руководствуется работа. Каждая работа должна иметь хотя бы одну стрелку управления. Стрелка управления рисуется как входящая в верхнюю грань работы ("правила и процедуры") Управление влияет на работу, но не преобразуется работой. В случае возникновения неопределенности в статусе стрелки (управление или контроль) рекомендуется рисовать стрелку управления.
- **3. Выход (Output**) материал или информация, которые производятся работой. Каждая работа должна иметь хотя бы одну стрелку выхода. Работа без результата не имеет смысла и не должна моделироваться. Стрелка выхода рисуется как исходящая из правой грани работы ("Проданныое изделие").

**4. Механизм (Mechanism)** - ресурсы, которые выполняют работу, например персонал предприятия, станки, устройства и т. д. Стрелка механизма рисуется как входящая в ниж-нюю грань работы. ("Бухгалтерская система"). По усмотрению аналитика стрелки механизма могут не изображаться в модели. **5. Вызов (Call)** - специальная стрелка, указывающая на другую модель работы. Стрел-ка вызова рисуется как исходящая из нижней грани работы ("Другая модель работы"). Стрелка вызова используется для указания того, что некоторая работа выполняется за пределами моделируемой системы. В BPwin стрелки вызова используются в механизме слияния и разделения моделей. Для внесения граничной стрелки входа надо:  $\rightarrow$ щелкнуть по кнопке с символом стрелки

<sup>в</sup>палитре инструментов и перенести курсор к левой стороне экрана, пока не появится начальная темная полоска; щелкнуть один раз по полоске (откуда выходит стрелка) и еще раз в левой части работы со стороны входа (где заканчивается стрелка); щелкнуть правой кнопкой мыши на линии стрелки, во всплывающем меню выбрать Name и добавить имя стрелки во вкладке Name диалога Arrow Properties.

## Пример модели.

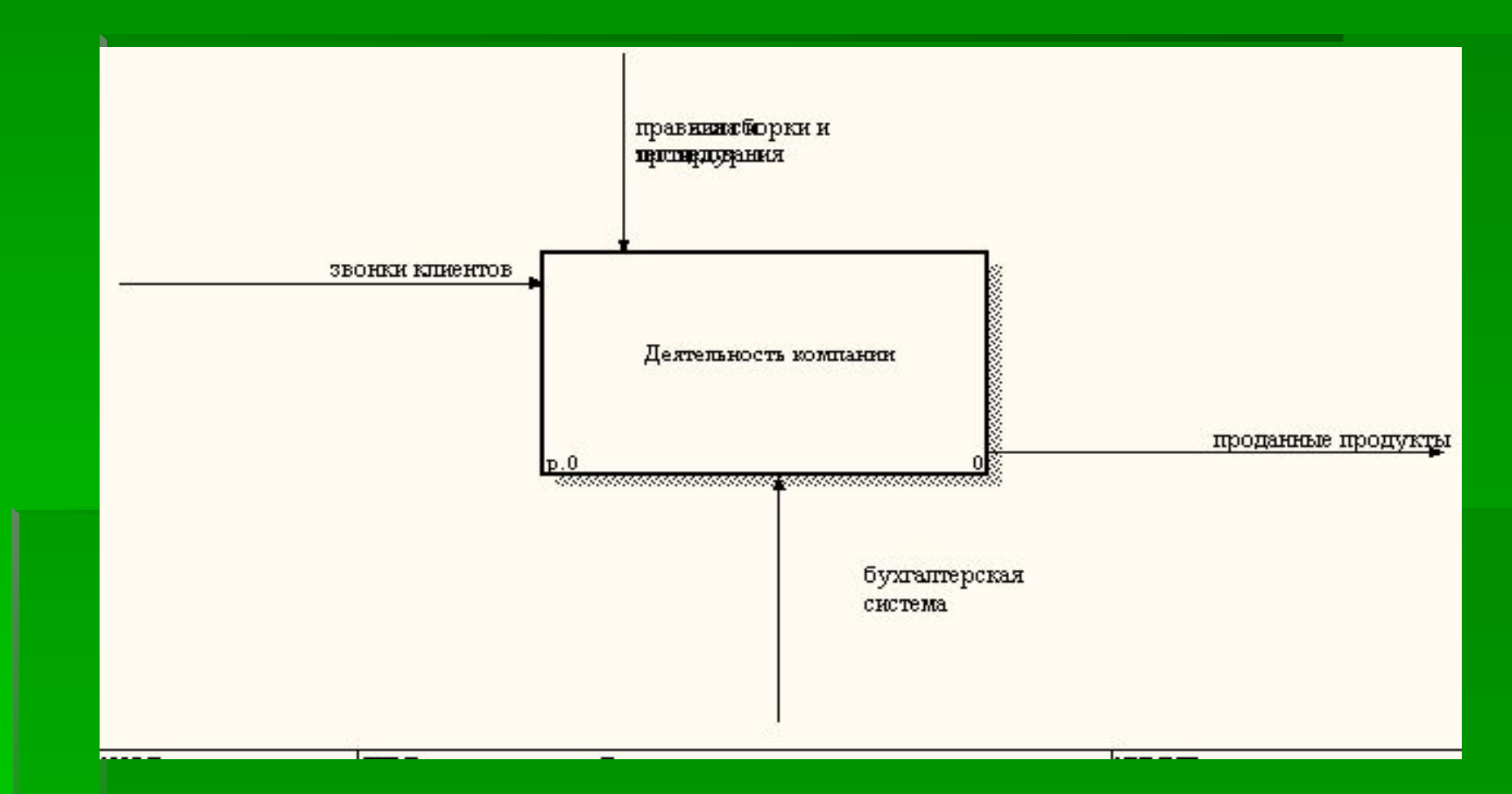

- Процесс моделирования системы в IDEF0 начинается с создания контекстной диаграммы — диаграммы наиболее абстрактного уровня описания системы в целом, содержащей определение субъекта моделирования, цели и точки зрения на модель.
- Под субъектом понимается сама система, при этом необходимо точно установить, что входит в систему, а что лежит за ее пределами, другими словами, определить, что будет в дальнейшем рассматриваться как компоненты системы, а что как внешнее воздействие. На определение субъекта системы будут существенно влиять позиция, с которой рассматривается система, и цель моделирования вопросы, на которые построенная модель должна дать ответ. Другими словами, в начале необходимо определить область моделирования. Описание области как системы в целом, так и ее компонентов является основой построения модели Цель моделирования
- Цель моделирования определяется из ответов на следующие вопросы:
- Почему этот процесс должен быть смоделирован?
- Что должна показывать модель?
- Что может получить клиент?

#### **Точка зрения (Viewpoint).**

Под точкой зрения понимается перспектива, с которой наблюдалась система при построении модели Точка зрения должна соответствовать цели и границам моделирования. Как правило, выбирается точка зрения человека, ответственного за моделируемую работу в целом.

IDEF0-модель предполагает наличие четко сформулированной цели, единственного субъекта моделирования и одной точки зрения. Для внесения области, цели и точки зрения в модели IDEF0 в BPwin следует выбрать пункт меню Model/Model Properties, вызывающий диалог Model Properties. В закладке Purpose следует внести цель и точку зрения,

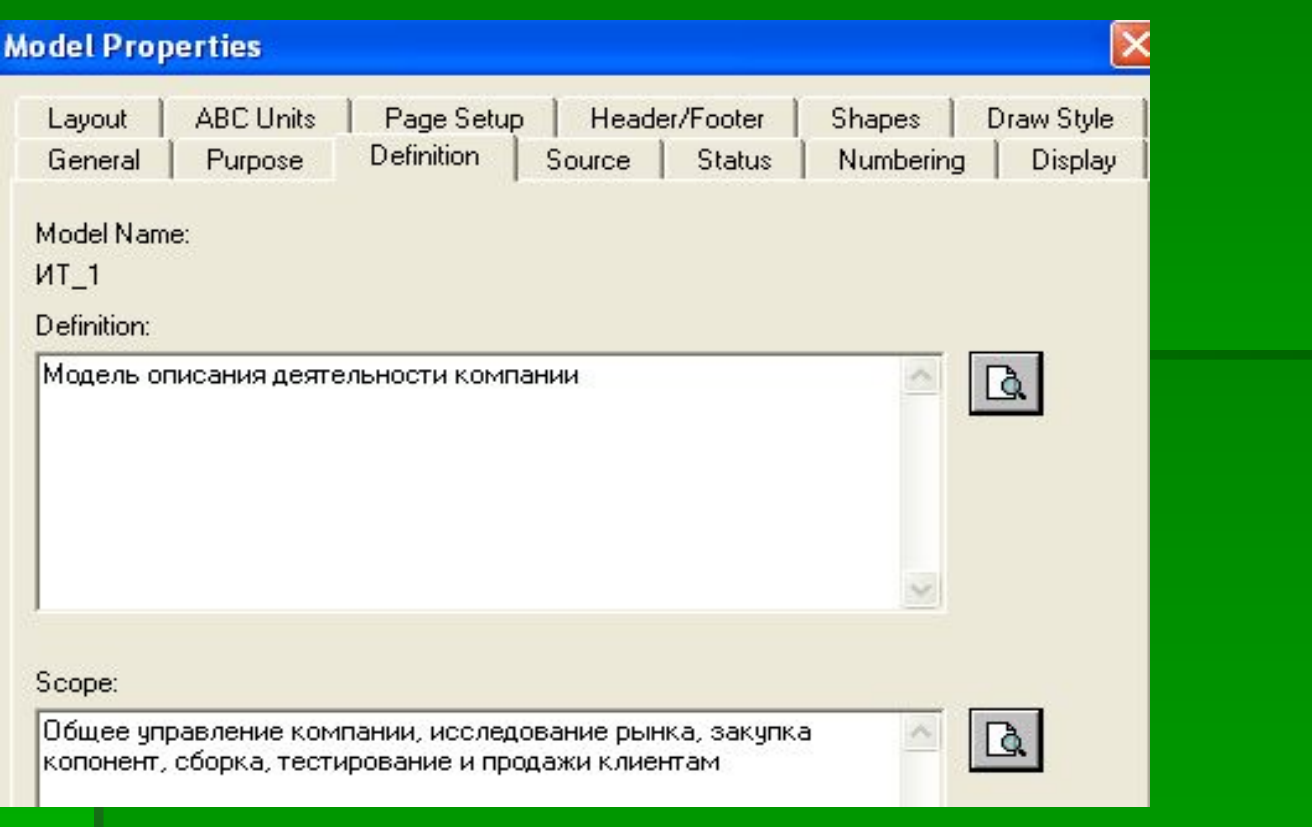

# Декомпозиция

После создания контекстной диаграммы необходимо расписать работу отдельных

участков. Для этого декомпозируем эту диаграмму.

Для декомпозиции необходимо в браузере щелкнуть левой кнопкой мыши на имени

диаграммы, а затем нажать кнопку ( Go to Child Diagram), затем в диалоговом окне

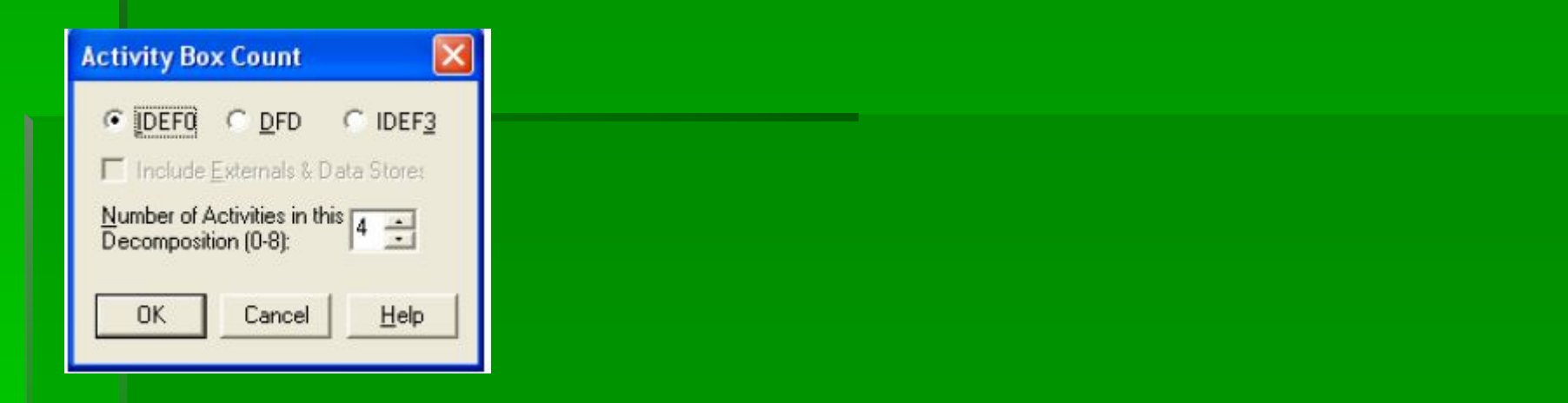

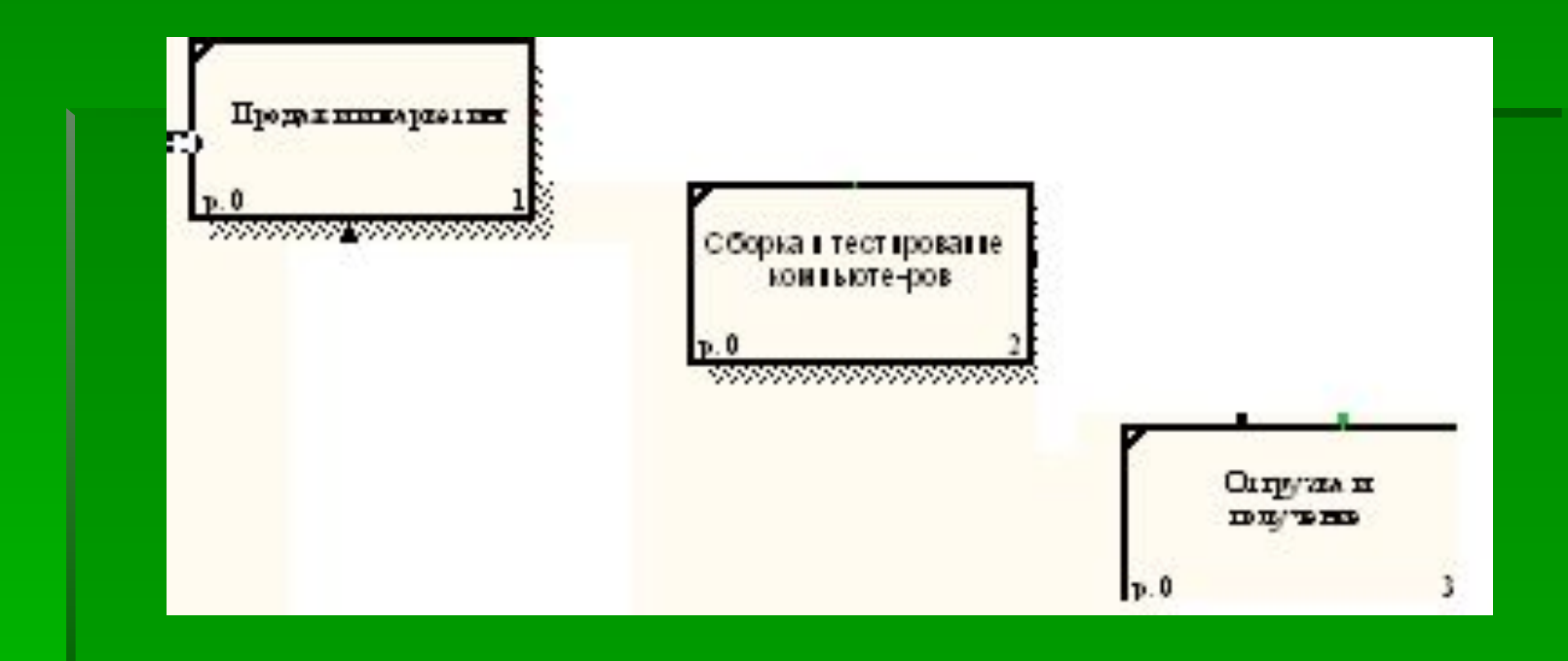

#### **Конечная модель**

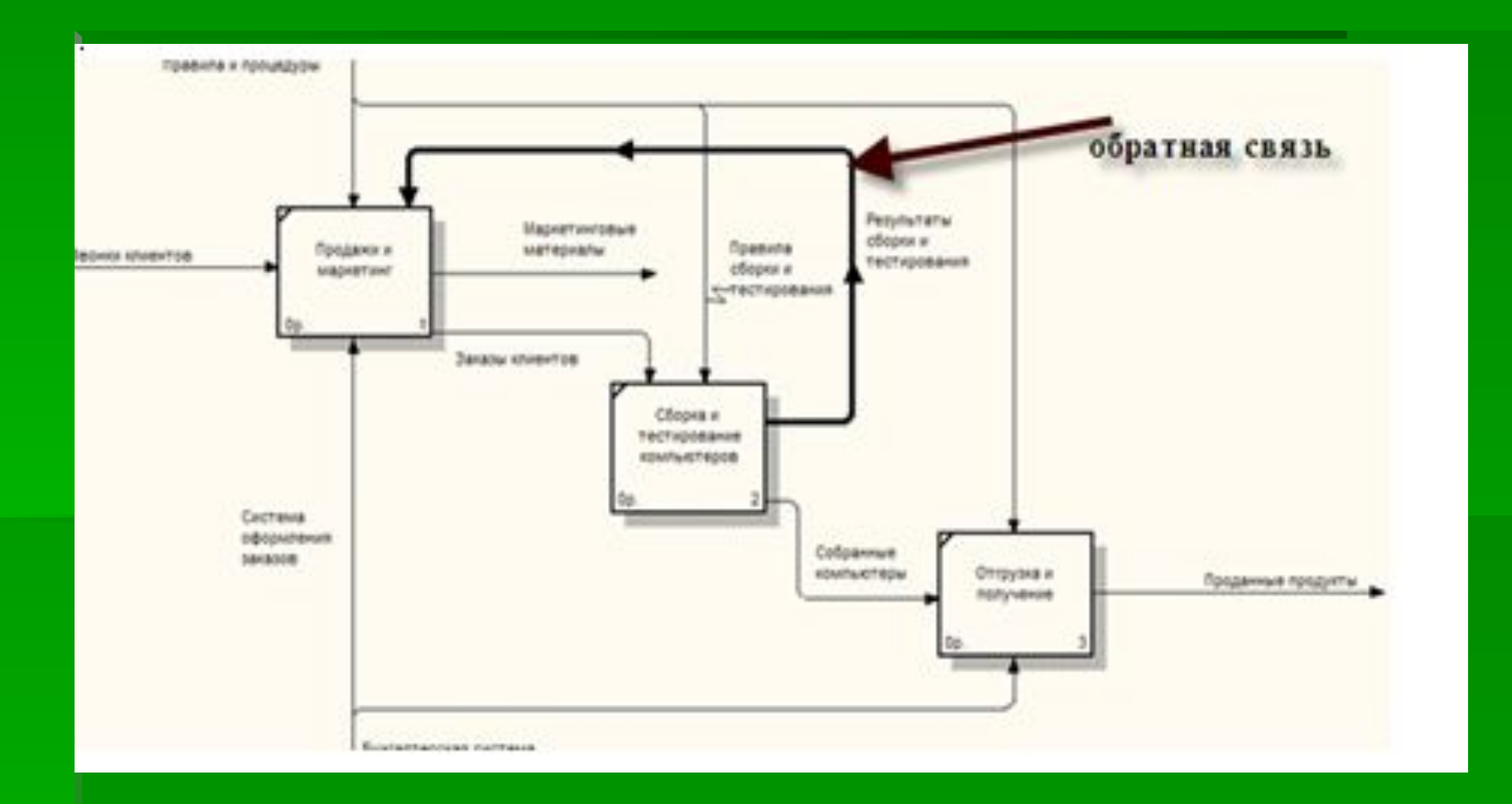

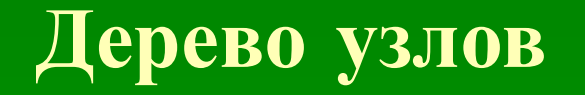

Dictionary Model Services Diagram  $_{\rm I}$ 

Diagram Properties…

Diagram <u>M</u>anager…

Add Swim Lane diagram… .

Add Organization Chart…

Add Node Tree...

Add FEO diagram... Add IDEF3 Scenario...

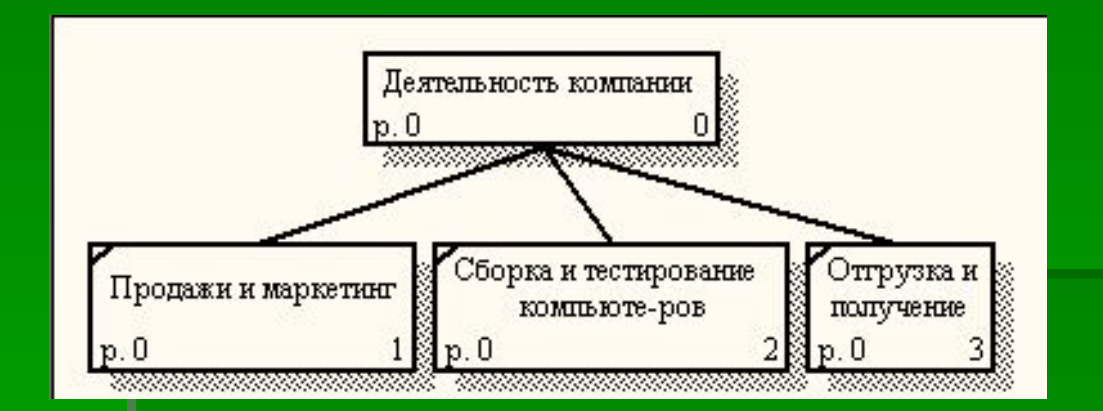

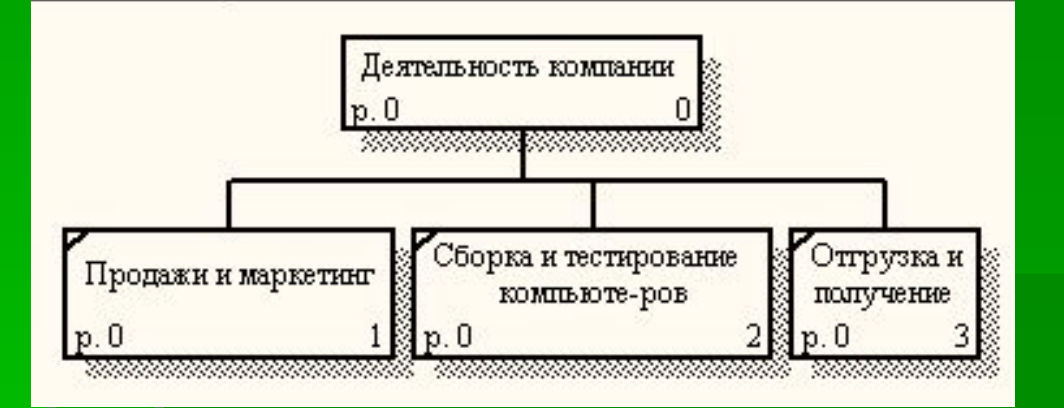

#### Стоимостный анализ

Для стоимостного анализа, обычно сначала строится функциональная модель существующей организации работы — AS-IS (как есть). После построения модели AS-IS<br>проводится анализ бизнес-процессов, потоки данных и объектов перенаправляются и улучшаются, в результате строится модель ТО-ВЕ. Как правило, строится несколько моделей ТО-ВЕ, из которых по какому-либо критерию выбирается наилучшая. Проблема состоит в том, что таких критериев много и непросто определить важнейший. Для того чтобы определить качество созданной модели с точки зрения эффективности бизнес-процессов, необходима система метрики, т. е. качество следует оценивать количественно. ВР ип предоставляет аналитику два инструмента для оценки модели — стоимостный анализ, основанный на работах (Activity Based Costing, ABC), и свойства, определяемые пользователем (User Defined Properties, UDP).<br>Функциональное оценивание - ABC - это технология выявления и исследования стоимости выполнения той или иной функции (действия). Исходными данными для функционального оценивания являются затраты на ресурсы

Для стоимостного анализа, обычно сначала строится функциональная модель существующей организации работы — AS-IS (как есть). определить важнейший. Для того чтобы определить качество созданной модели с точки зрения эффективности бизнес-процессов, необходима система метрики, т. е. качество следует оценивать количественно.

BPwin предоставляет аналитику два инструмента для оценки модели стоимостный анализ, основанный на работах (Activity Based Costing, ABC), и свойства, определяемые пользователем (User Defined Properties, UDP).

Функциональное оценивание – ABC – это технология выявления и исследования стоимости выполнения той или иной функции (действия). Исходными данными для функционального оценивания являются затраты на ресурсы (материалы, персонал и т.д.).

После построения модели AS-IS проводится анализ бизнес-процессов, потоки данных и объектов перенаправляются и улучшаются, в результате строится модель ТО-ВЕ. Как правило, строится несколько моделей ТО-ВЕ, из которых по какому-либо критерию выбирается наилучшая.

При проведении стоимостного анализа в BPwin сначала задаются единицы измерения времени и денег. Для задания единиц измерения следует вызвать диалог Model Properties (меню Model), закладка ABC Units

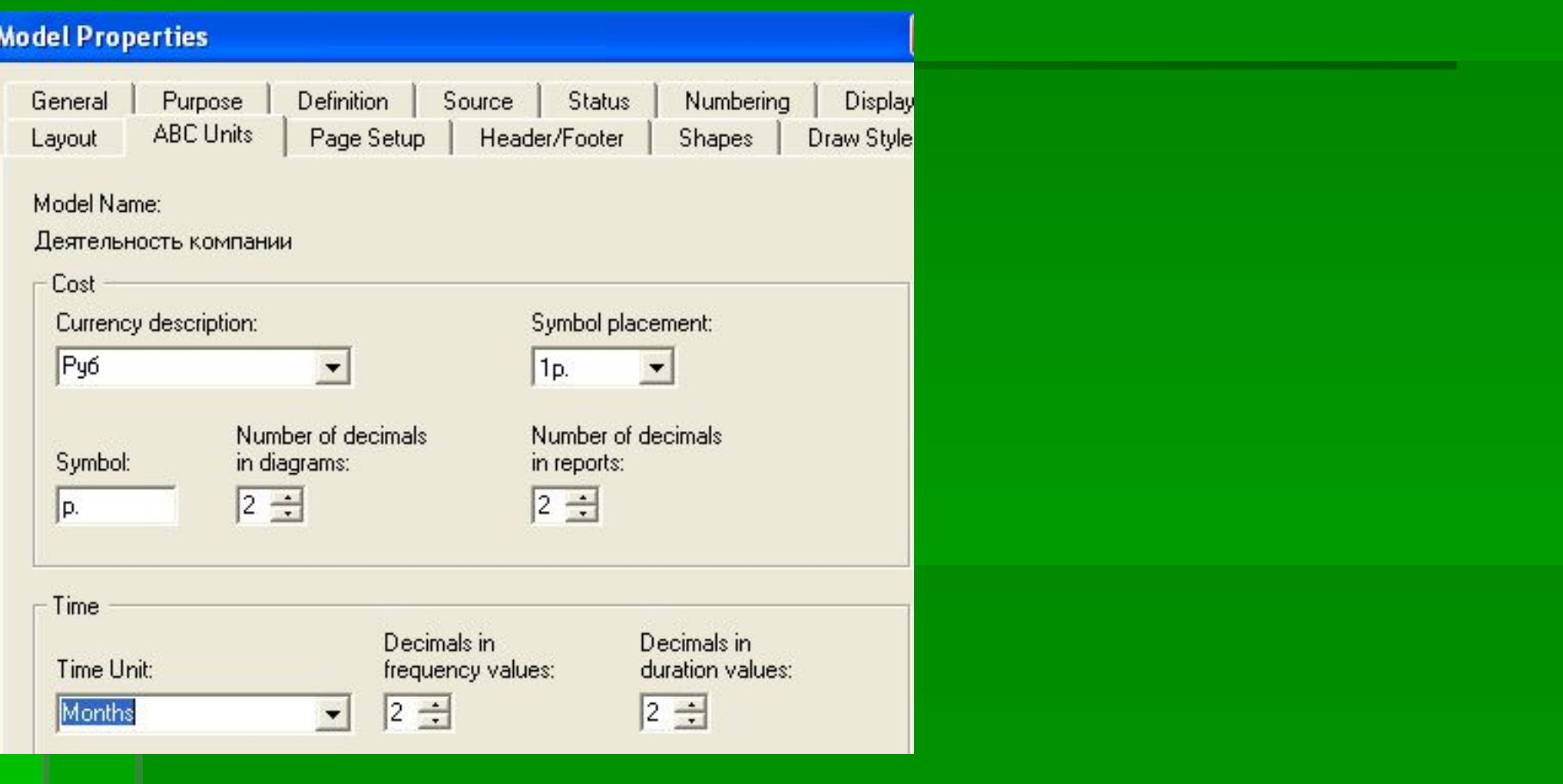

## **Центры затрат**

*Объект затрат* **— причина, по которой работа выполняется, обычно основной выход работы**. Стоимость работ есть суммарная стоимость *объектов затрат* (**"Сборка и тестирование компьютеров"**

*Двигатель затрат* **— характеристики входов и управлений работы** ("Заказы клиентов", "Правила сборки и тестирования", "Персонал производственного отдела", которые влияют на то, как выполняется и как долго длится работа;

*Центры затрат***, которые можно трактовать как статьи расхода**

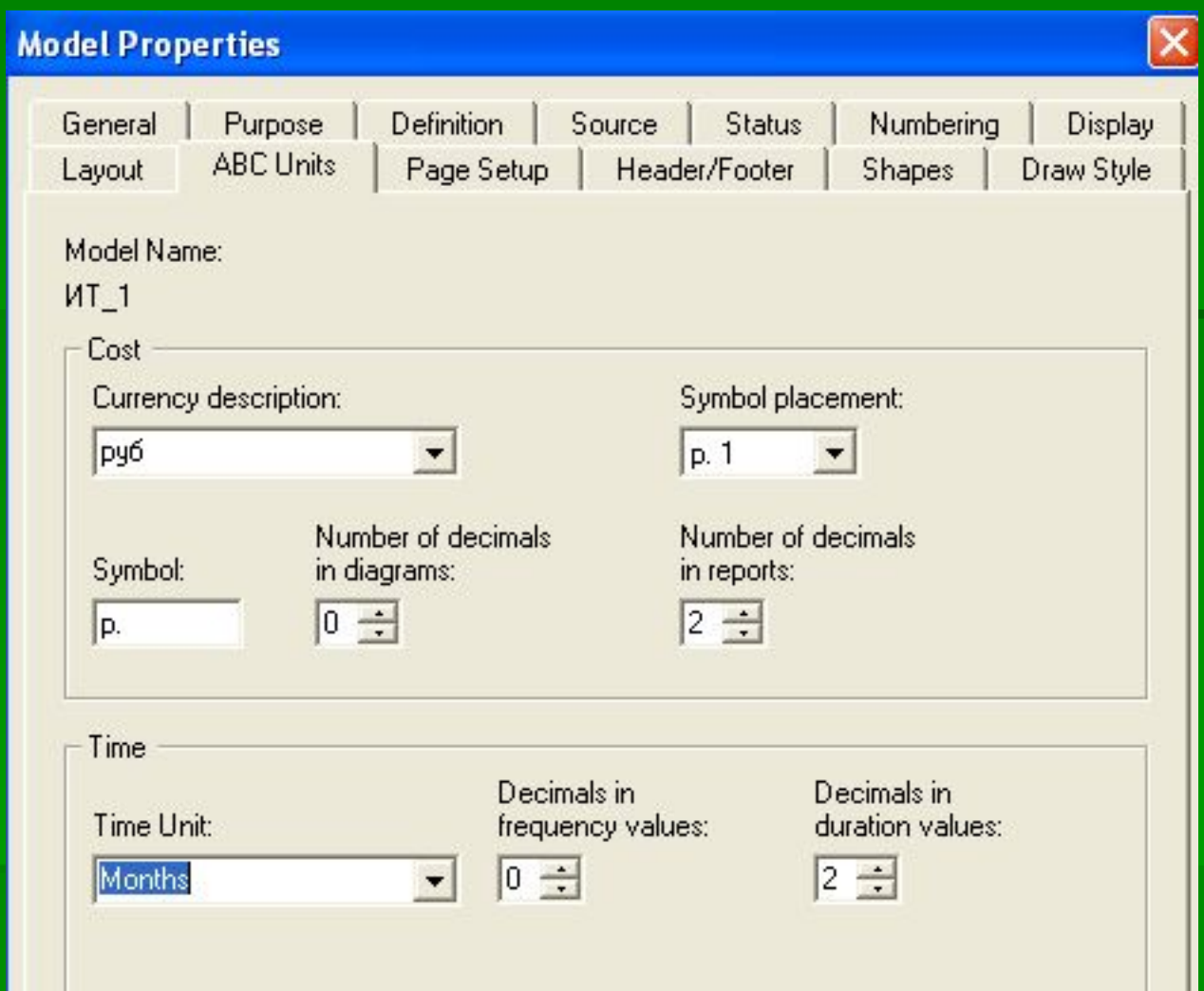

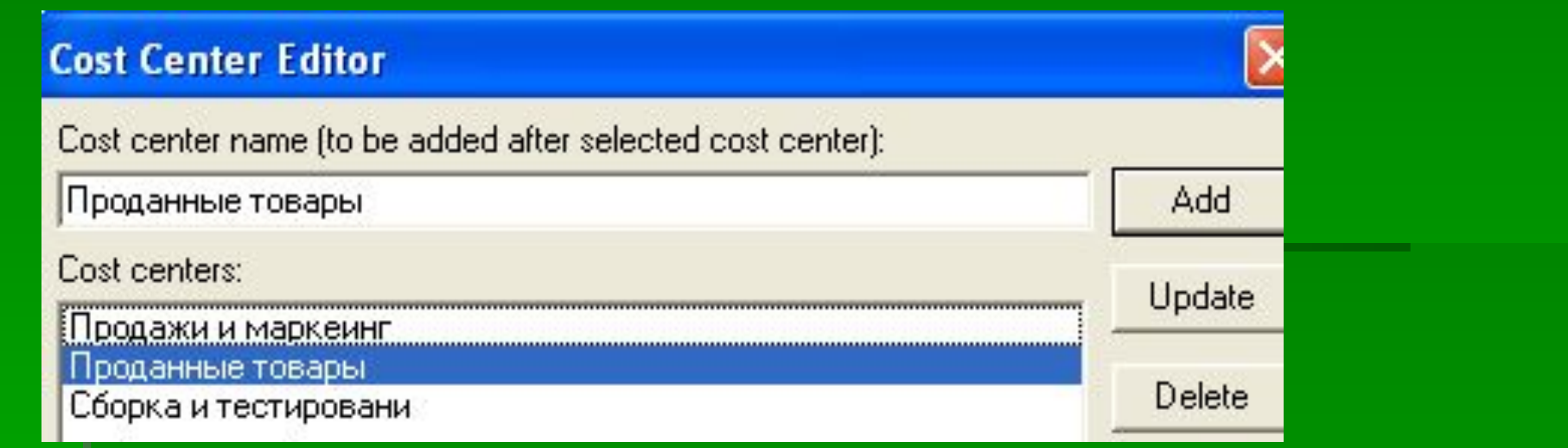

Для задания стоимости работы (для каждой работы на диаграмме декомпозиции) следует щелкнуть правой кнопкой мыши по работе и на всплывающем меню выбрать Cost

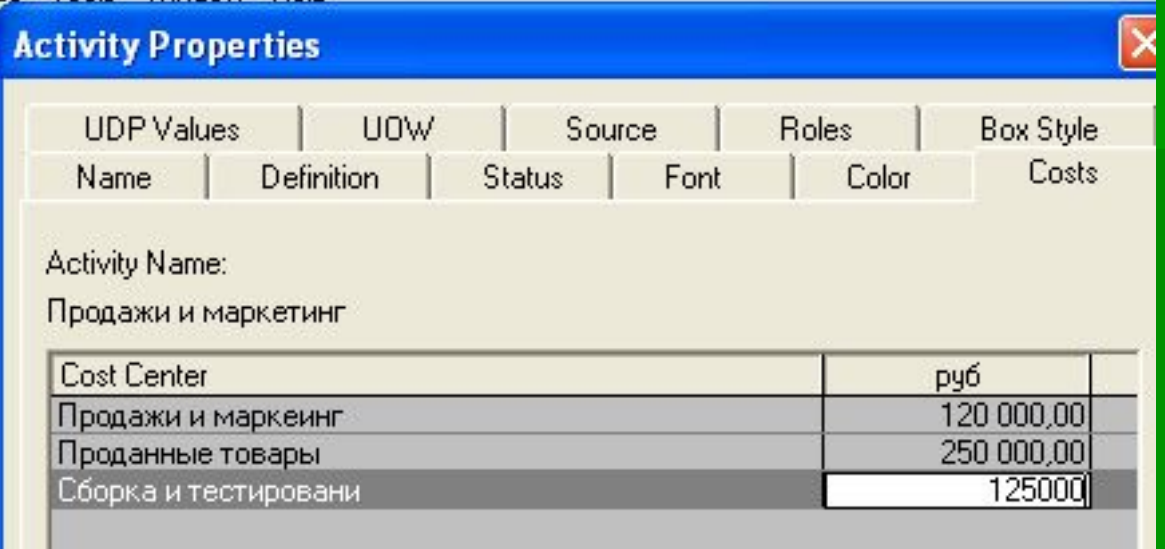

- Результаты стоимостного анализа наглядно представляются на специальном отчете BPwin, настройка которого производится в диалоговом окне Activity Cost Report (меню Tools/Reports/Activity Cost Report) . Отчет позволяет документировать имя, номер, определение и стоимость работ, как суммарную, так и раздельно по центрам затрат
- Результаты стоимостного анализа могут существенно повлиять на очередность выполнения работ. Результаты стоимостного анализа наглядно представляются на специальном отчете BPwin, настройка которого производится в диалоговом окне Activity Cost Report (меню Tools/Reports/Activity Cost Report) . Отчет позволяет документировать имя, номер, определение и стоимость работ, как суммарную, так и раздельно по центрам затрат.

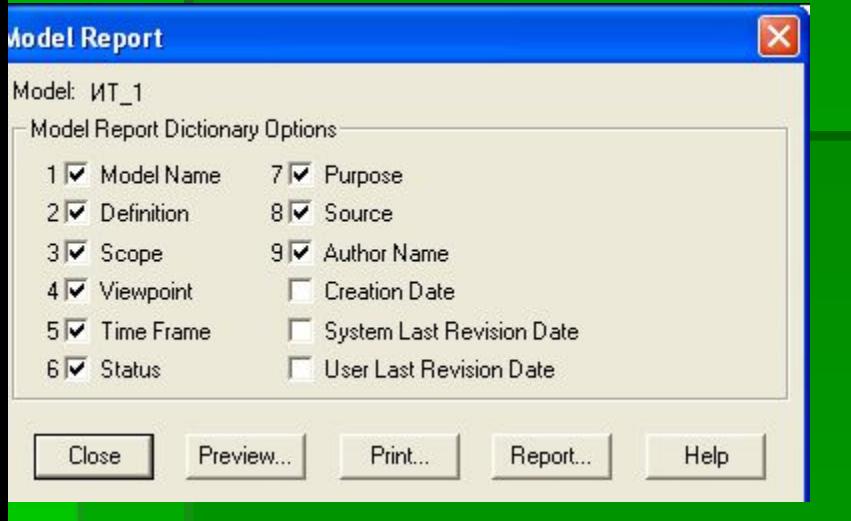

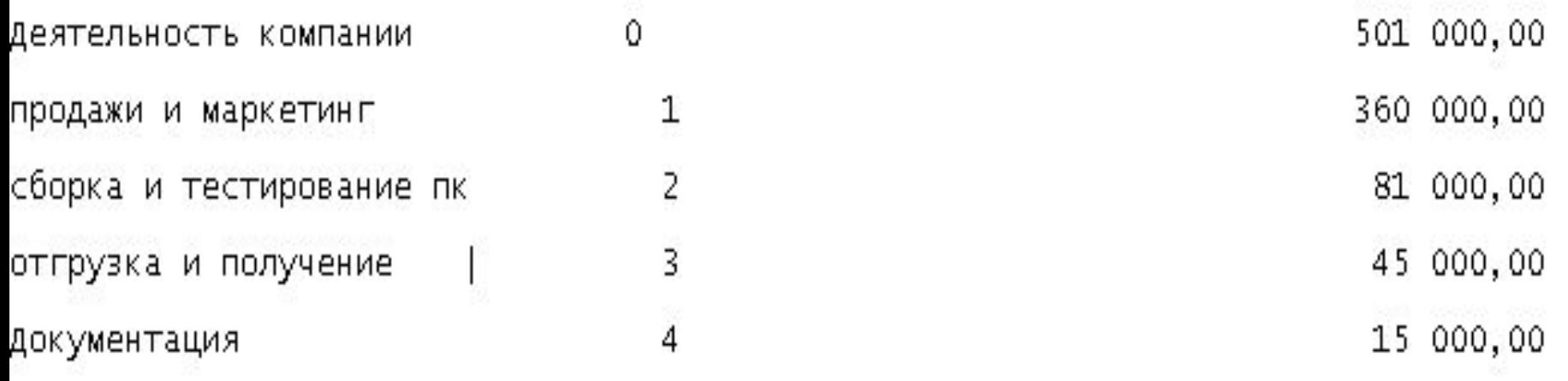